# for using

## Important Things to Remember!

This guide highlights common errors identified in the workflow and documentation processes for immunizations. To ensure all information is captured accurately, always incorporate the following tips into your workflow.

#### **Appointment Status**

Ensuring the appointment status is updated accurately on the daysheet will guarantee clear communication, proper workflow in the EMR, and accuracy of critical data. Simply left click the green arrow to move from one status to the next.

If you accidentally advance too far, right click on the status, hover over 'Advance Status', and select the correct status from the list.

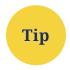

At the end of your shift, confirm all of your appointments on your daysheet have the appropriate status.

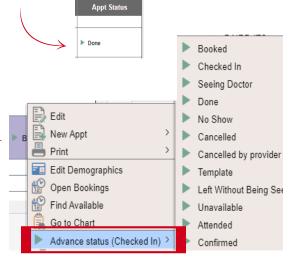

#### **Daysheet**

Clicking on the **Needle** Icon from the daysheet will open a <u>new</u> Consent/Immunization Form each time, and will generate a new task. To avoid duplication of tasks:

- if a form is slow opening, please wait for it to open instead of re-
- if you wish to edit or view a patient's Consent or Immunization record, please follow these steps:

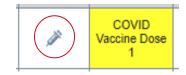

- 1. Left click on the patient's name from the daysheet. This will open the patient's chart.
- 2. Select the Imm (Immunizations) tab along the top of the chart.
- 3. Correctly identify your task from the task list, click the Edit icon to open the form, document your changes, and click the **Save** button to update the documentation.

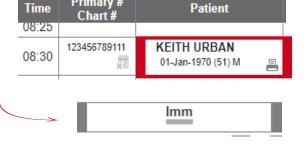

Primary #

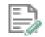

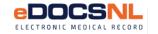

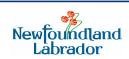

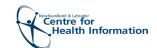

### **Immunization Tallies**

For reporting purposes, it is critical that users consistently document <u>all specific Vaccine Information</u>, even fields not marked as required.

 Statistics about the vaccine administration are captured via the series of questions on the Immunization Form, starting with the field **Depot**.

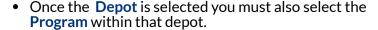

\*Note - While this is not a system mandatory field, it is a mandatory documentation field for your program.

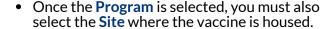

\*Note - While this is not a system mandatory field, it is a mandatory documentation field for your program.

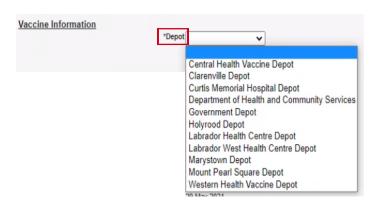

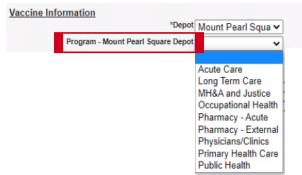

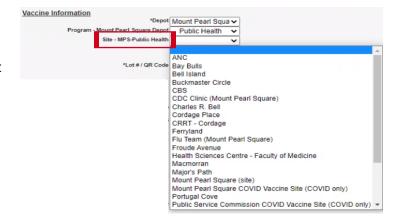

Tip

Before saving the Immunization Form, always ensure all fields are answered according to your particular location.

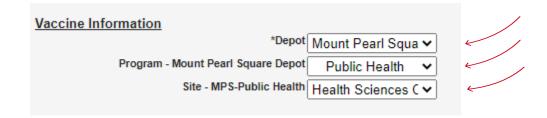

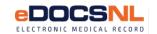

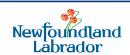

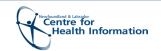